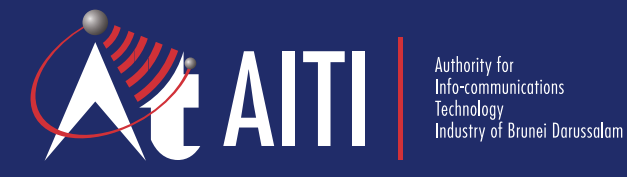

# AITI Online Services Guide

**User Registration and Validation**

**Version 1 | June 2020**

# **Table of Content**

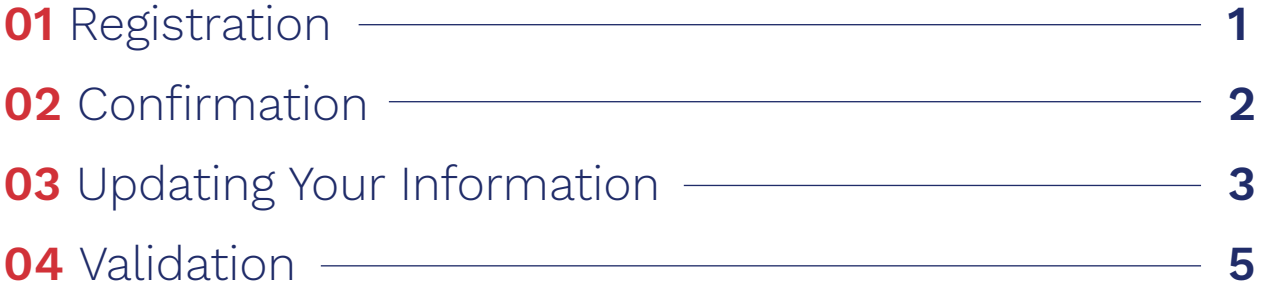

# **01 Registration**

**OVA AITI** 

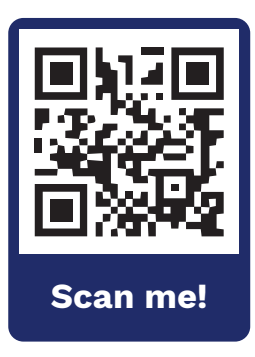

**STEP 1**

Visit AITI Online Portal at **https://online.aiti.gov.bn** or scan the QR code.

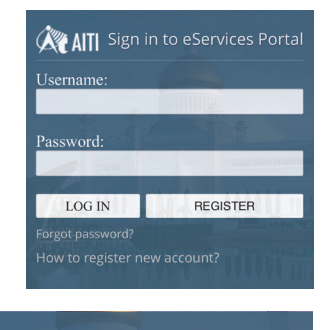

Do you want to Sign Up? Log In

Register to eServices Portal

ntrv of registral

**WAITI** Sign in to eServices Portal

**STEP 2 ON MOBILE PHONE** Click on **'Register'** to start your registration.

# **ON WEBSITE**

Click on **'Do you want to Sign Up?'** to start your registration.

# **STEP 3**

Fill in all your details. Once you have completed it, click **SEND.**

#### Ţ. **Important Notes**

- Each user account is uniquely identified by one email address only.
- For mobile phone details, fill in the seven (7) numeric characters only excluding any symbols or country code.
- Each password must be at least seven (7) characters including at least one (1) symbol character e.g. '/' '#' '!' '@'
- Choose your security question carefully and remember the answer. You will be asked to answer this question if you forget your password and need to reset it.

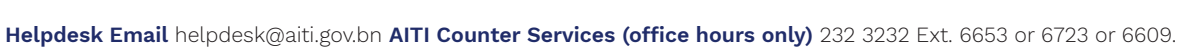

SEND CANCEL

**AITI** 

# **02 Confirmation**

Register to eServices Portal

egistration is almost done. We've sent you an email with confirmation.<br>lease follow instructions there to finish the process. You may close this vindow

#### **STEP 1**

After your registration has been sent, this message will appear on the screen.

Please go to your **email inbox** to continue with the confirmation process.

Forgot password?

Tue 21/03/2017 11:42 AM donotreply@domain.com AITI Portal: J\*\* H\*\*\*\*, confirm your email address

To: j\*\*h\*\*\*\*@email.com

Dear J\*\* H\*\*\*\*, your registration at AITI eServices Self-Care Portal is almost done. Please follow this link here to finish the process. AITI eServices Portal.

# **AITI** Sign in to eServices Portal

**Username** mismazer . . . . . . . . . . . . . . Remember me next time. Do you want to Sign Up? Log In

How to register new account?

# **STEP 2**

You will receive an email similar to this one. Please click the link **'here'** in the email to confirm your registration.

You will be redirected to the login page at SCP with your registered user name.

### **STEP 3**

Please enter your password and click **'Log in'** to see the SCP landing page.

Please update your information for successful registration.

# **03 Updating Your Information**

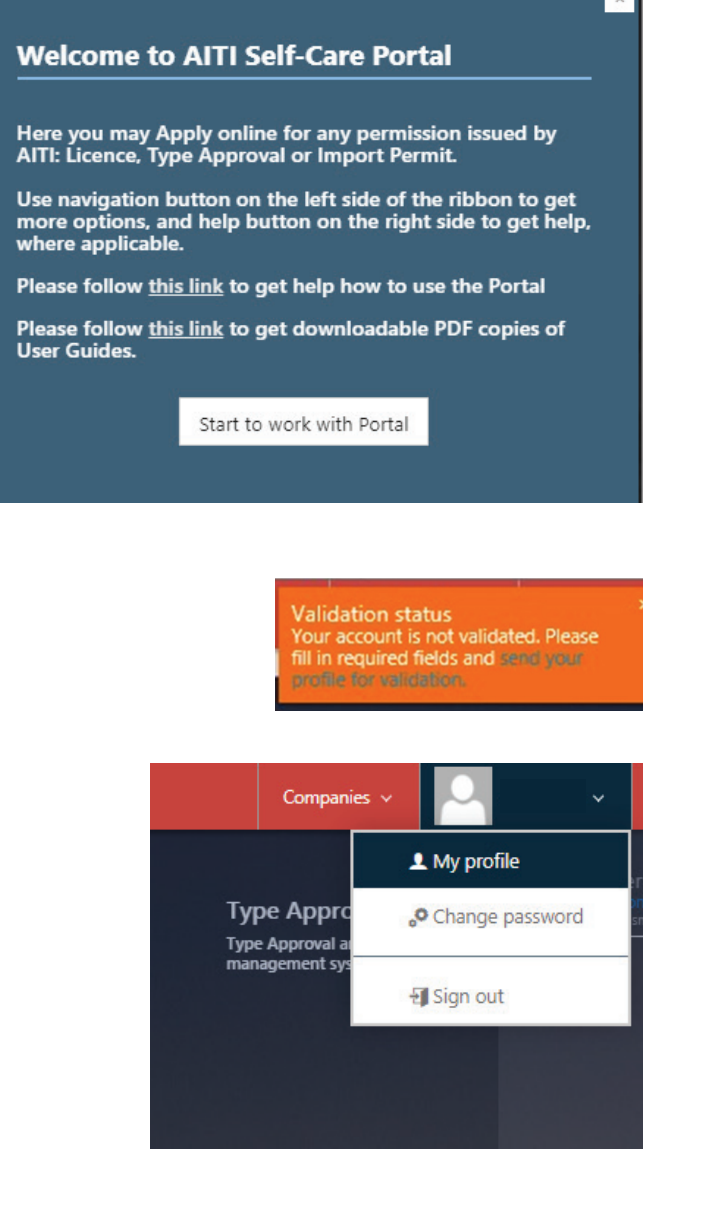

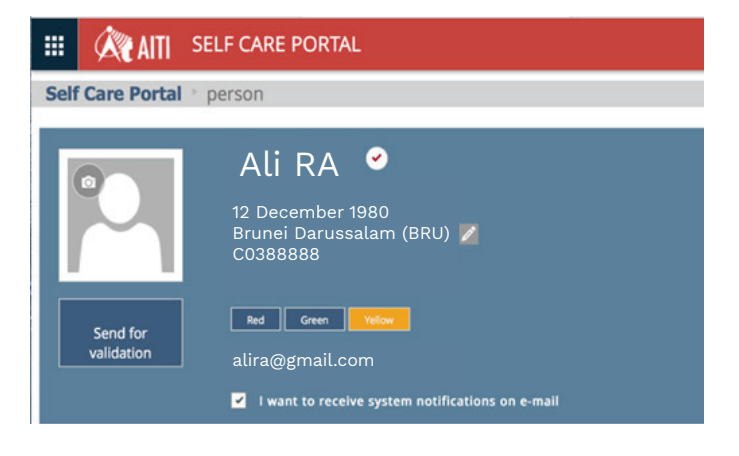

#### **STEP 1**

Once logged in, you **must**  update your profile by clicking on '**Start to work with portal'**  at the welcome message.

#### **STEP 2**

There are two (2) ways of updating your profile:

# **OPTION 1**

Click the link in the **orange notification box** on the upper right corner of the page; or

### **OPTION 2**

Click on your **'name'** on the top of the page and then click on **'My Profile'.**

# **STEP 3**

On your profile page, place your mouse cursor over the text and a pen icon  $\ell$  will appear, as shown in the screenshot. Click on the **pen.**

Information that must be updated are as follows:

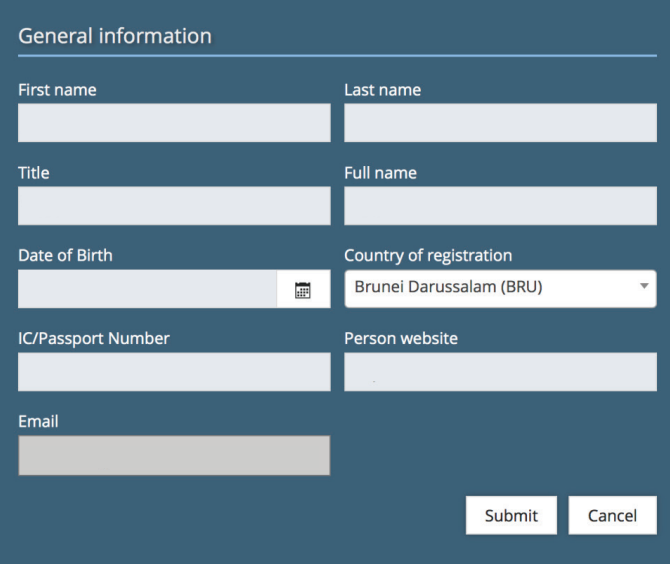

# **General Information**

Please fill in your date of birth, country of registration (if not filled in earlier) and IC/Passport Number (if not filled in earlier), then click **Submit**.

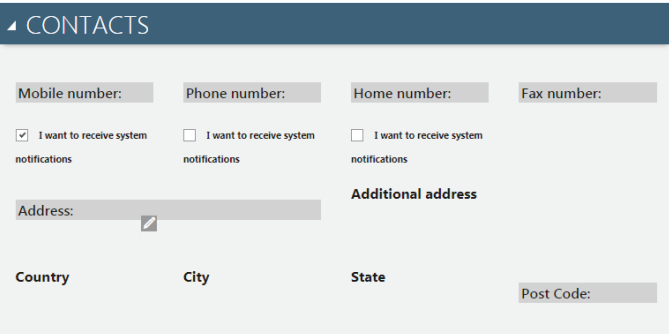

# **Contact Information**

Go to the "Contacts" tab and click the **pen icon**

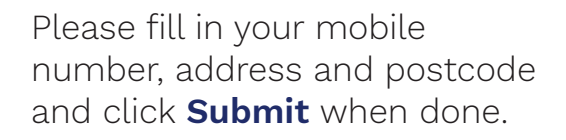

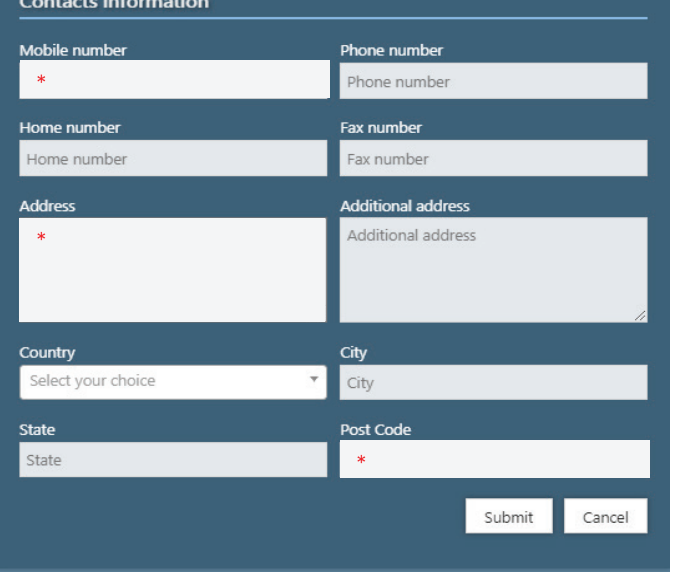

# **04 Validation**

For validation, please **upload** a clear copy of your Identity Card (IC).

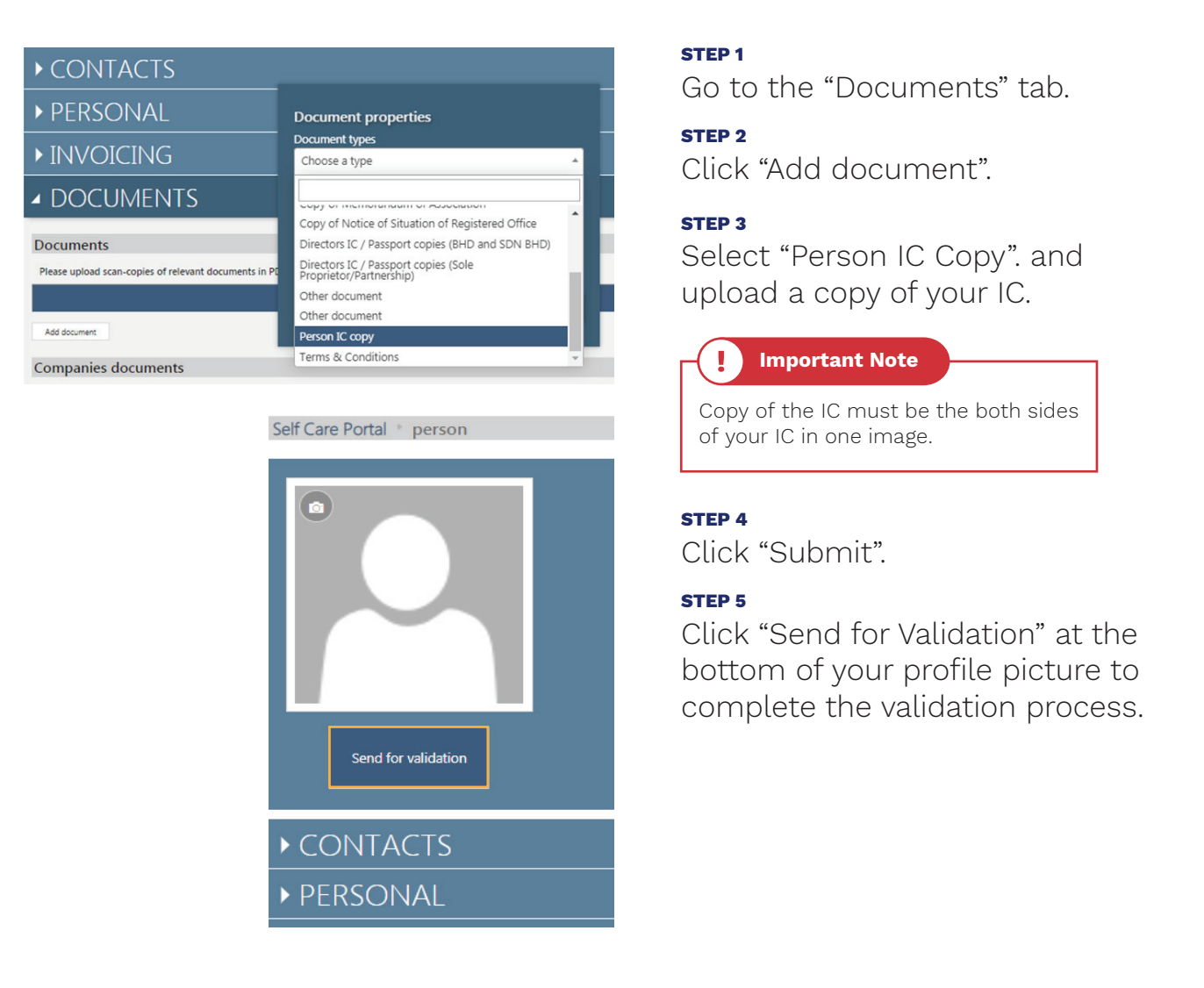

Once you have sent a validation request, AITI will double-check your profile and validate it once all the information is provided.

There are two (2) ways to check if your account has been validated.

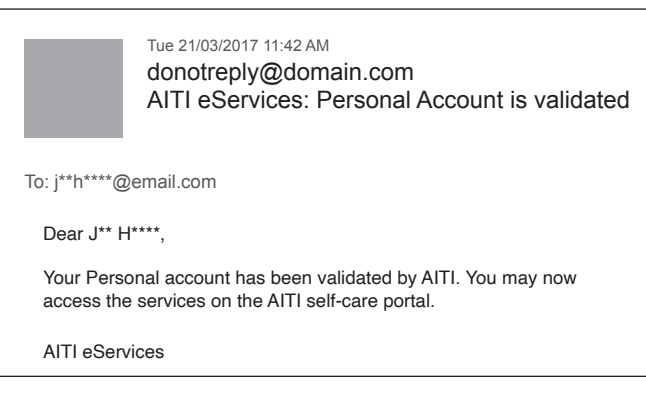

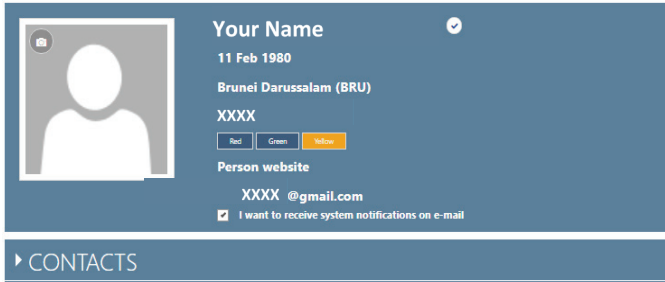

# **OPTION 1**

Check your email inbox for an email notification.

**OPTION 2**

Visit the Self Care Portal/AITI Online Portal. The "Send for Validation" button below of your profile picture will have disappeared and there will be a blue tick  $\odot$  next to your name.

You can now use all the services available on the Self Care Portal for individual applications under your registered account or name. However, business applications under a business or company name must be made through:

**1** A registered and validated company account; or

**2** An individual account which is linked to a company account.

The individual account can be linked to a company account by invitation from the administrator who is responsible for the company account. User Guides for registration or creation of company accounts are available at the AITI website **www.aiti.gov.bn -> AITI Online Services User Guide -> User Guide for Customer accounts management** or scan the QR code.

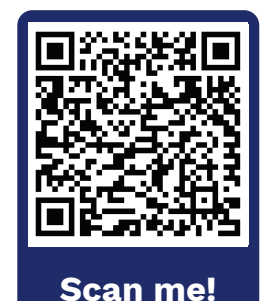